QUICK GUIDE

SPMS-Changing Main Appraiser

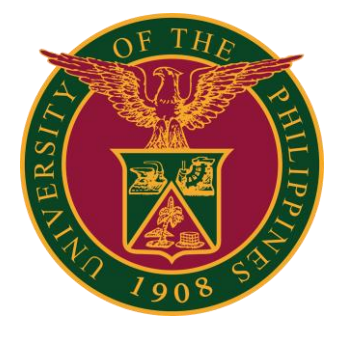

## Navigator

### Step 1: On the Navigator, go to *UP Supervisor Self Service > SPMS > Performance Management*.

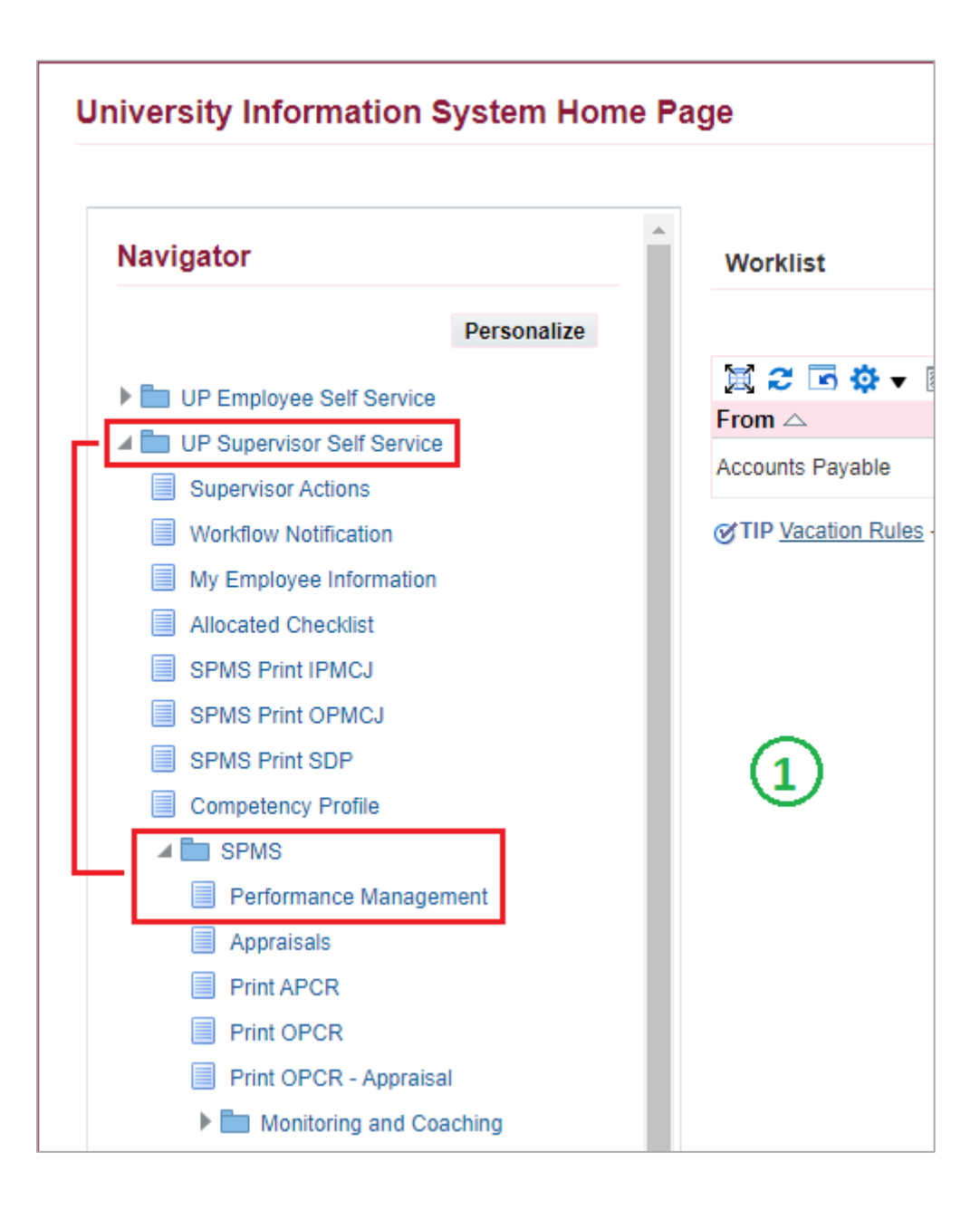

## Appraisals

#### Step 2: Go to *Plan* and on Appraisal: Individual, **Go to Task**.

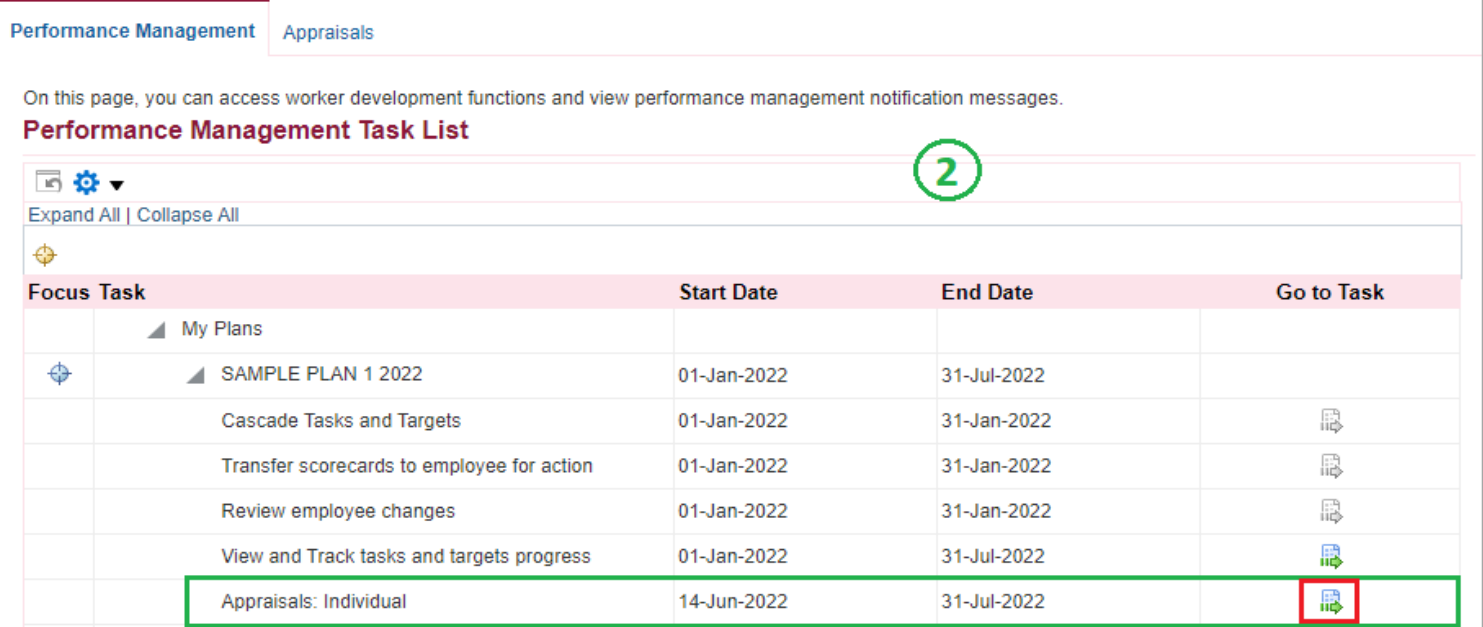

### Step 3: Go to *Appraisal Scorecard* with Status: **Ongoing with Main Appraiser** and click **Review Appraisal**.

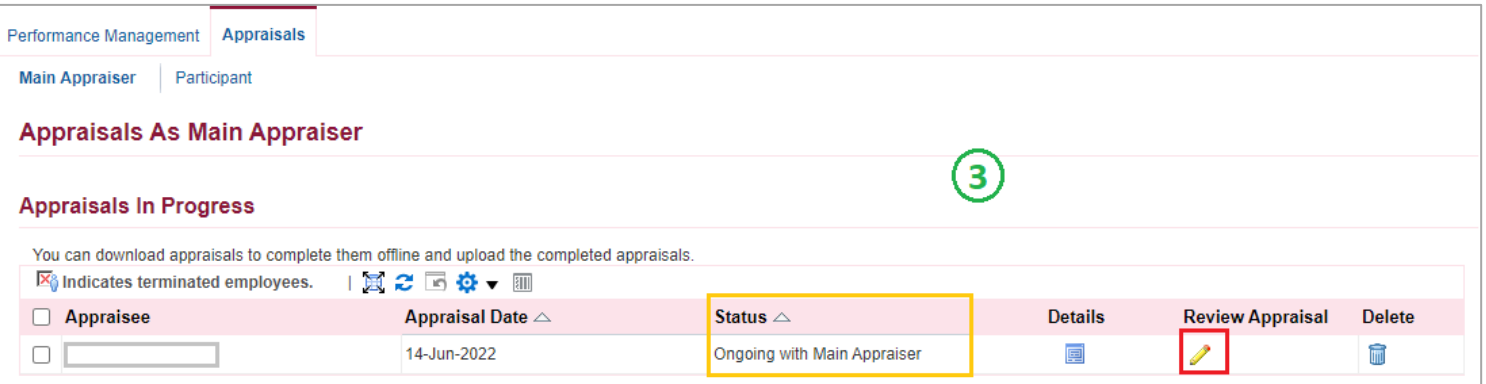

# Change Main Appraiser

### Step 4: Click **Change Main Appraiser**.

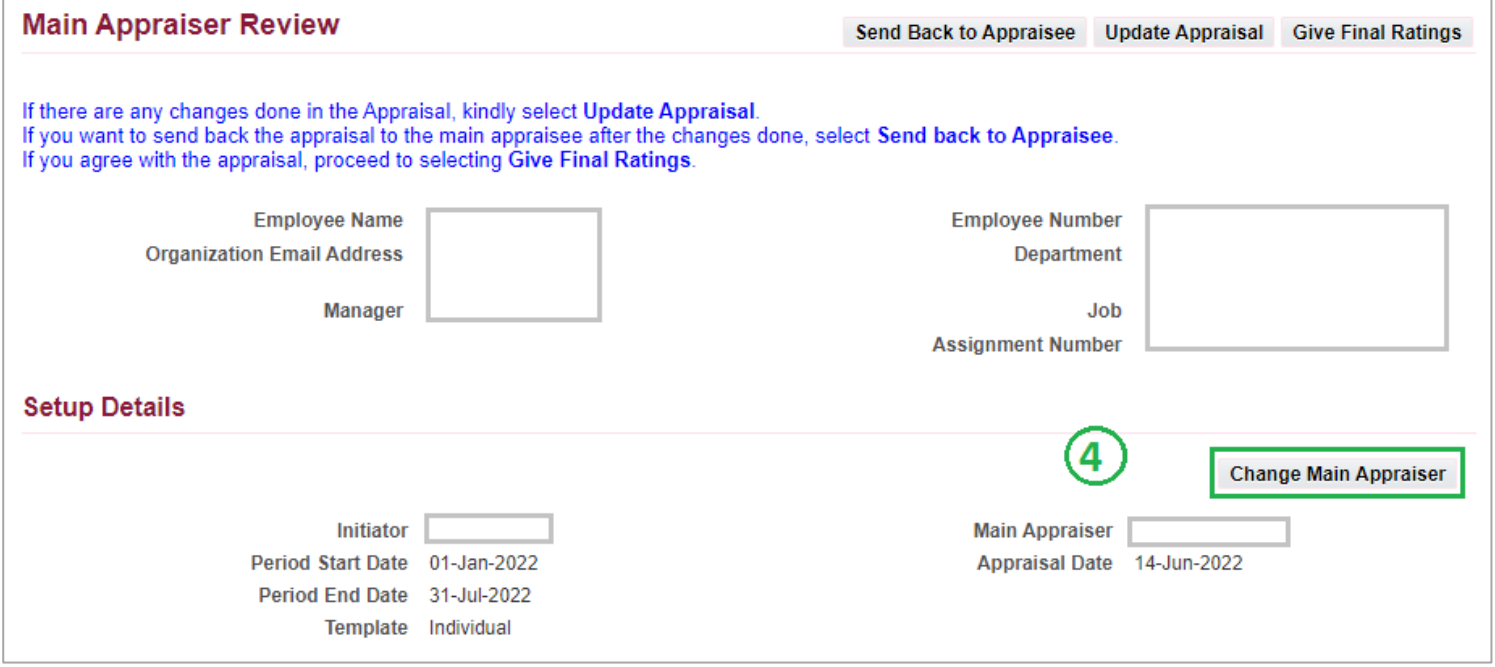

#### Step 5: Click **Search button** to set new Main Appraiser.

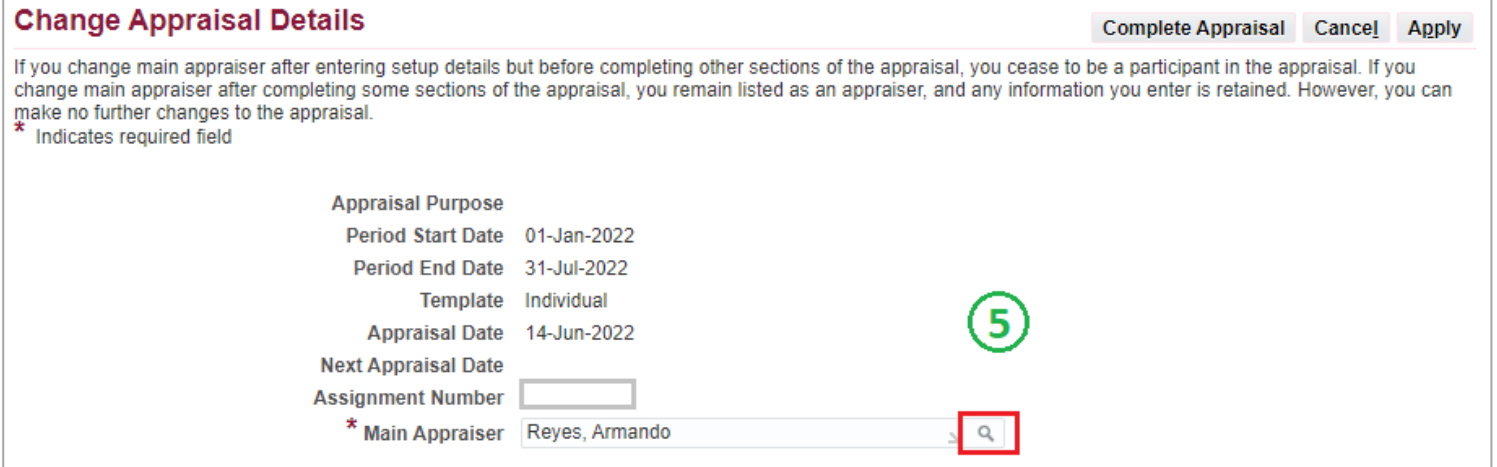

## Select Main Appraiser

Step 6: Search for the Supervisor's name, then click **Go**.

Step 7: Select the Supervisor by clicking the **Quick Select button**.

#### Step 8: Then click **Select** to proceed.

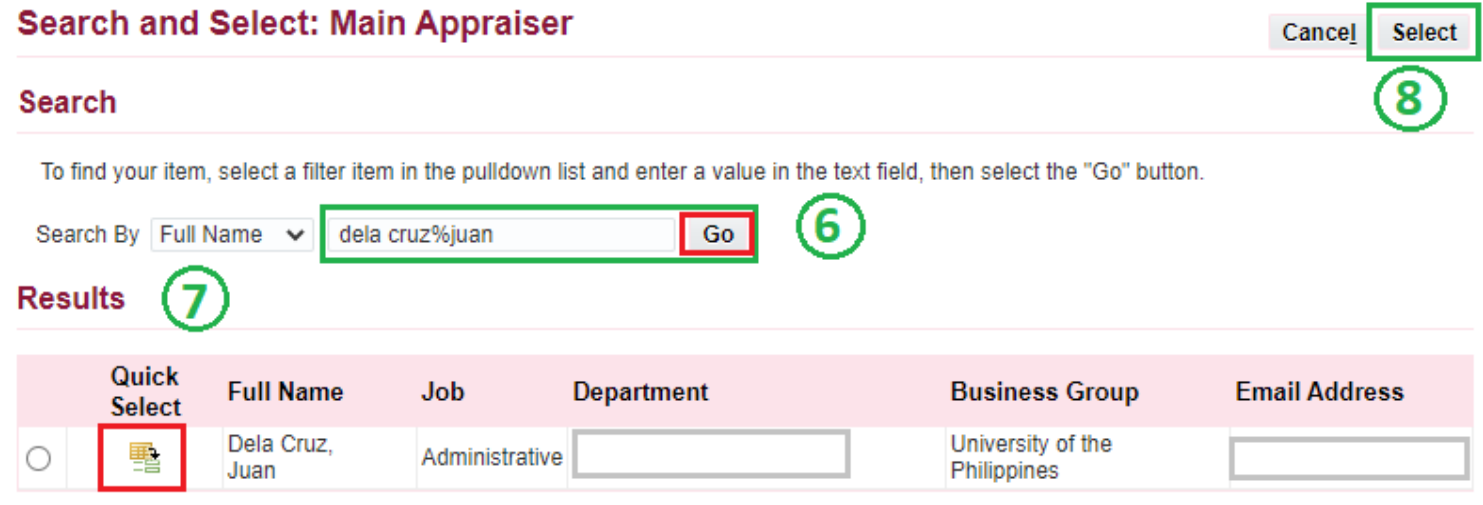

### Step 9: Please check if the **Appraiser selected** is correct. Then click **Apply**.

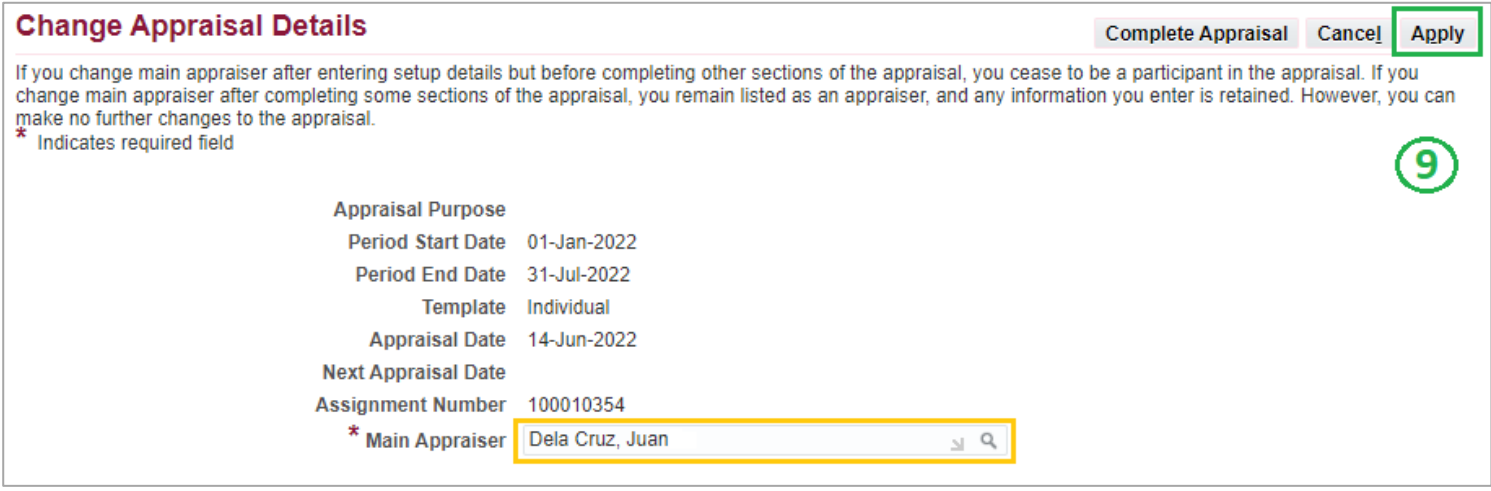

## Confirmation

#### Step 10: Click **Yes** to confirm.

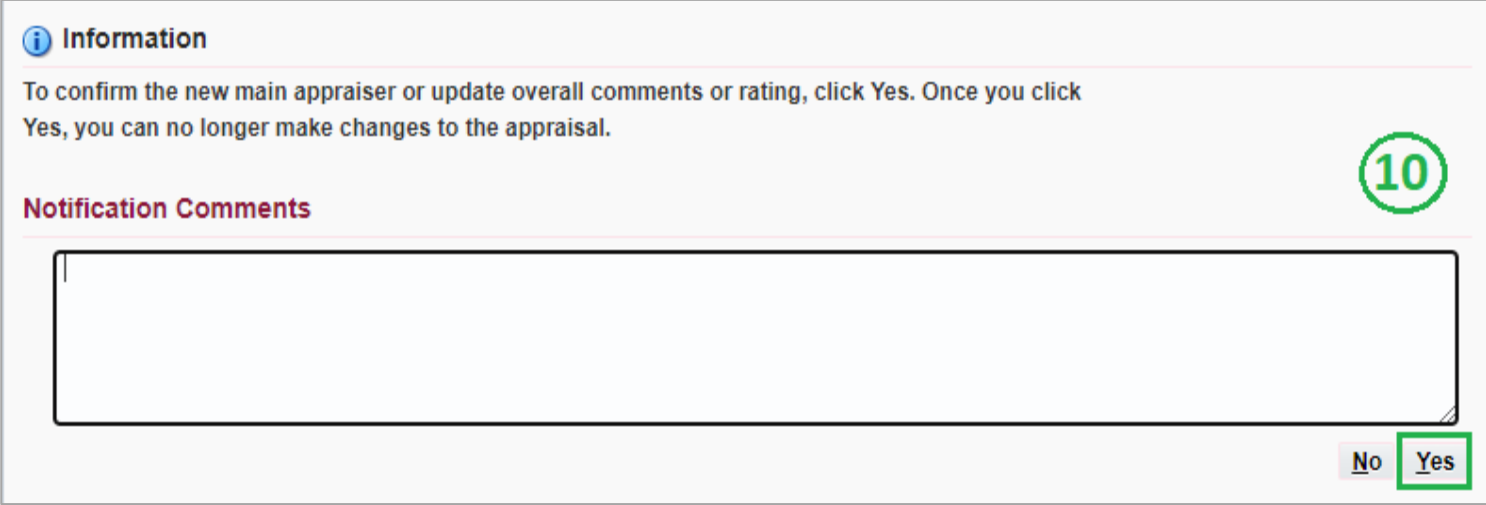

Step 11: Once the changing of main appraiser is confirmed, Appraisal of Staff will no longer appear on Appraisals in Progress.

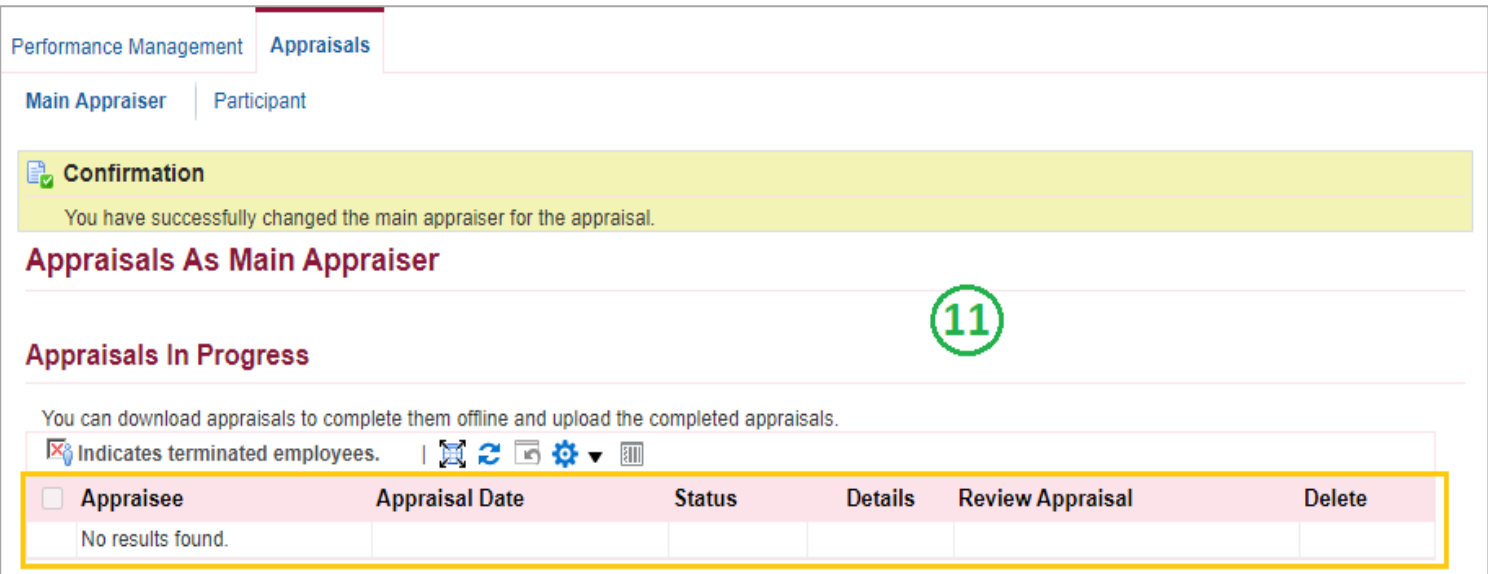